# Micro-credential Guidelines for Student

Distance and remote locations are no barriers to your learning journey. IMU e-training Learning Management System (LMS) acts as the main platform where you can access your learning materials at anytime and anywhere.

## **How to Log in to Your MiC Course Page**

Your micro-credential course can be accessed via https://e-training.imu.edu.my/ Let's learn the step.

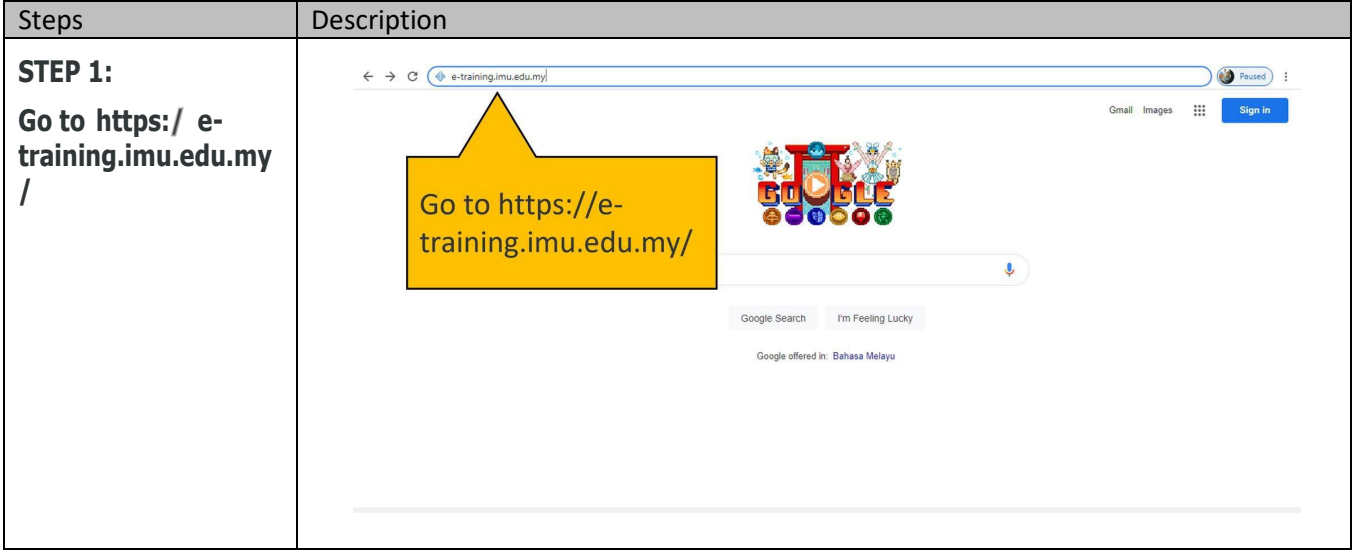

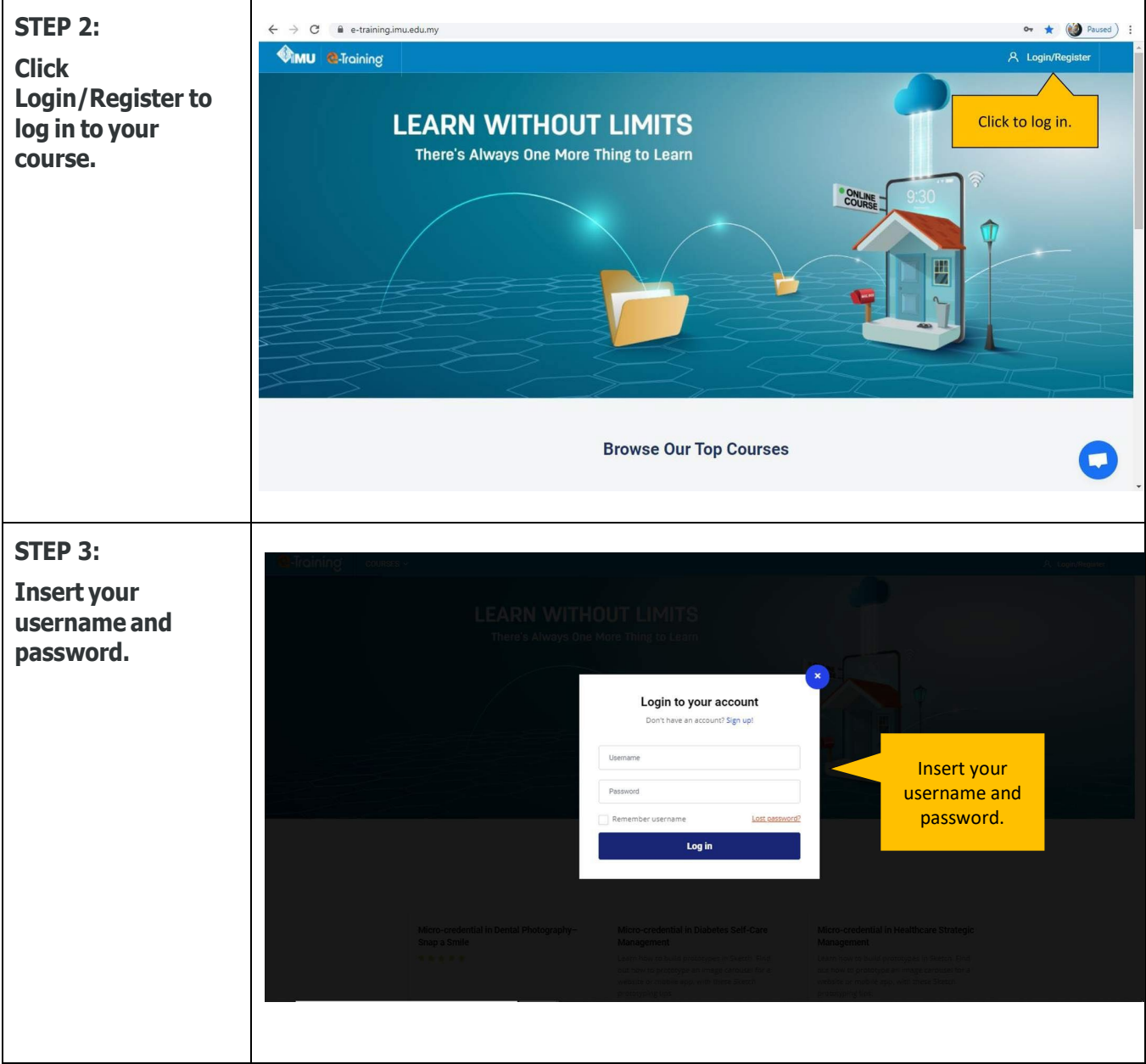

# **Getting to Know The Dashboard**

You will land on the Dashboard page when you first log into the portal.

The dashboard is an intuitive way of providing you with details of your course list, system announcements, and links to resource blocks.

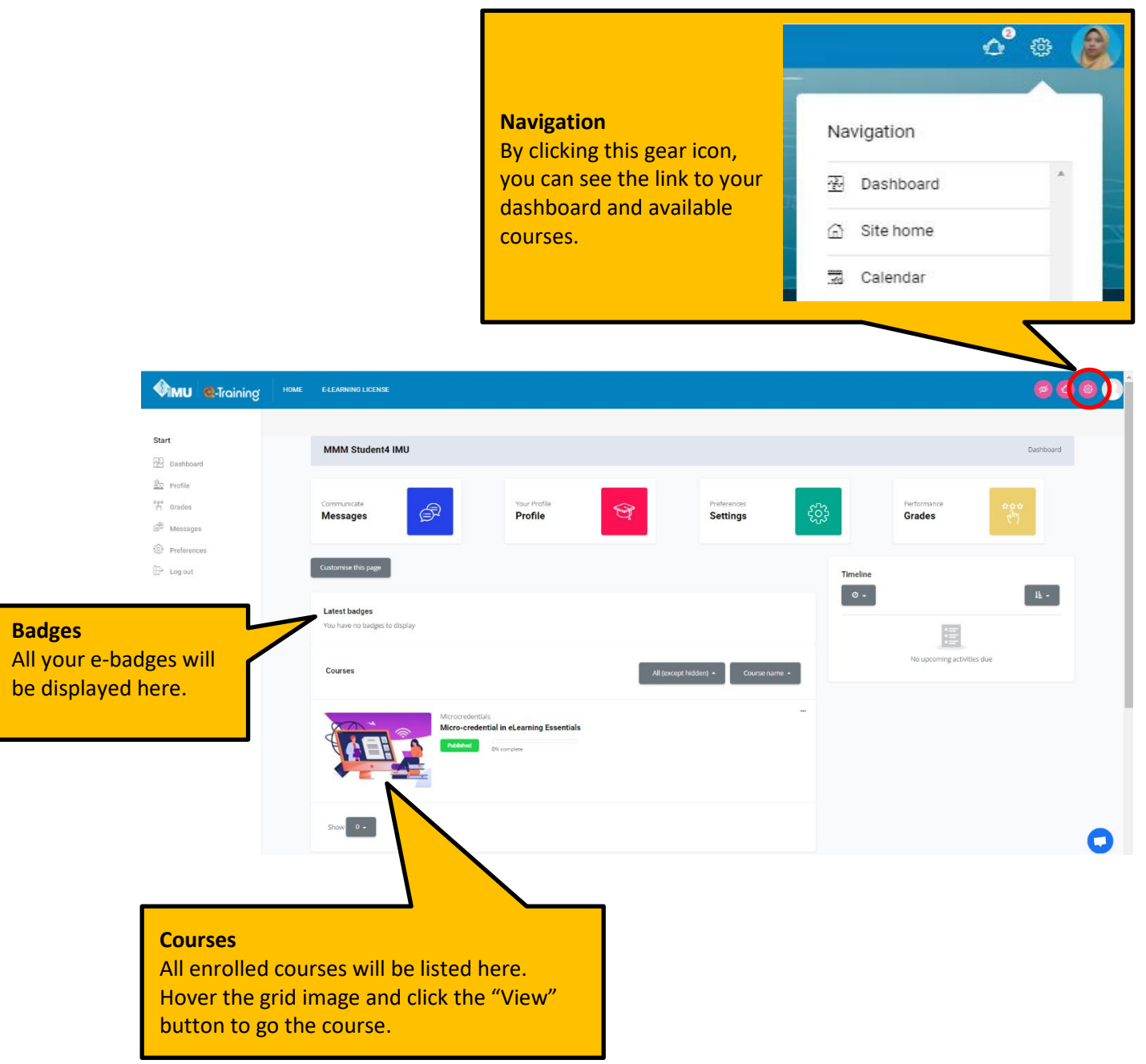

# **Getting to Know The Site Home**

Site Home page is the front page of e-Training portal.

Let's look at the front page of IMU e-Training portal.

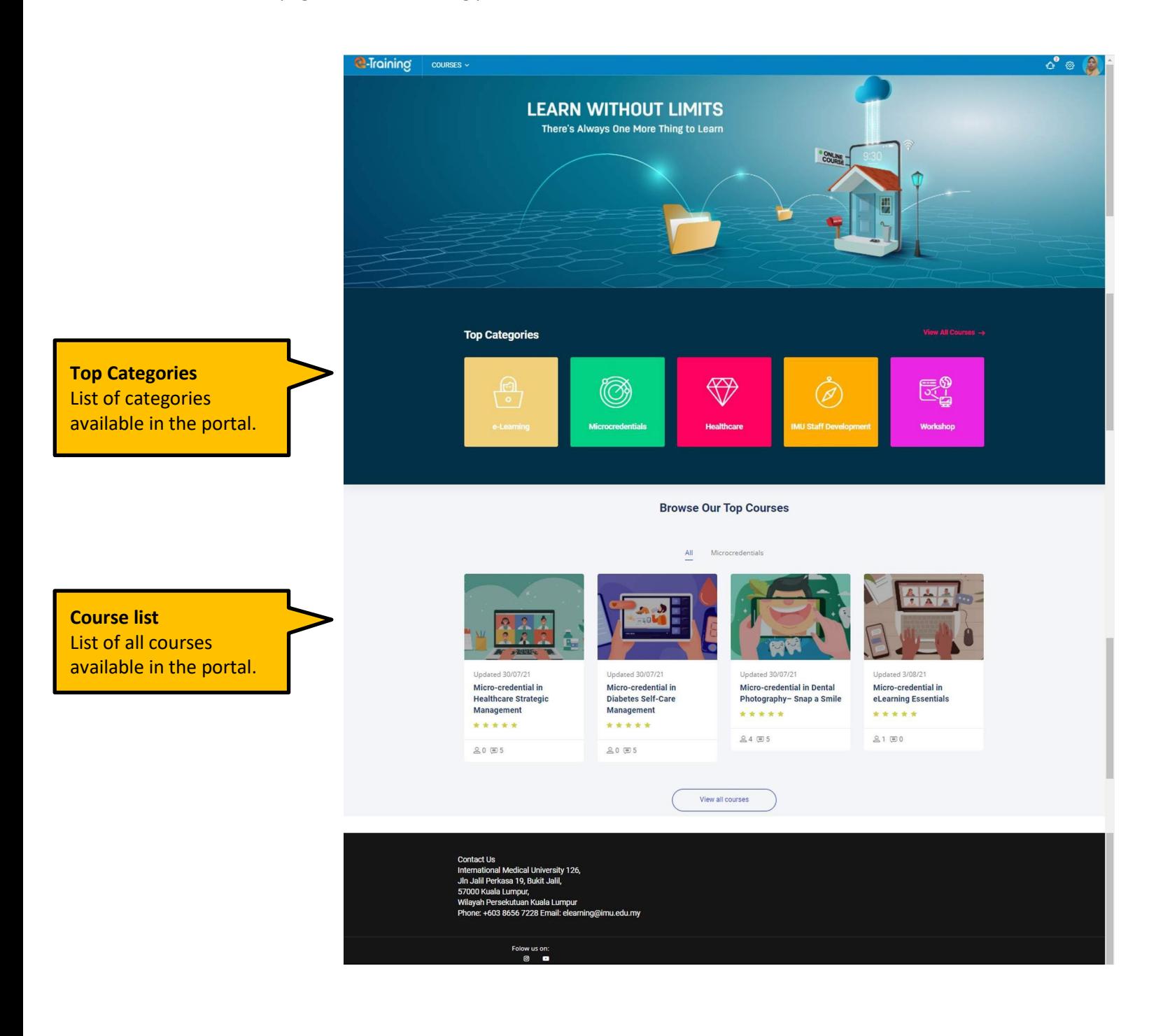

## **Getting to Know your MiC Course Page**

### **Course Page**

This is the main page of your Micro-credential course.

#### **Completion Progress**

An overall view of progress from all tracked activities. Red indicates incomplete activity, yellow indicates in progress activity, and green indicates completed activity. You can go to any tracked activity by clicking on each square.

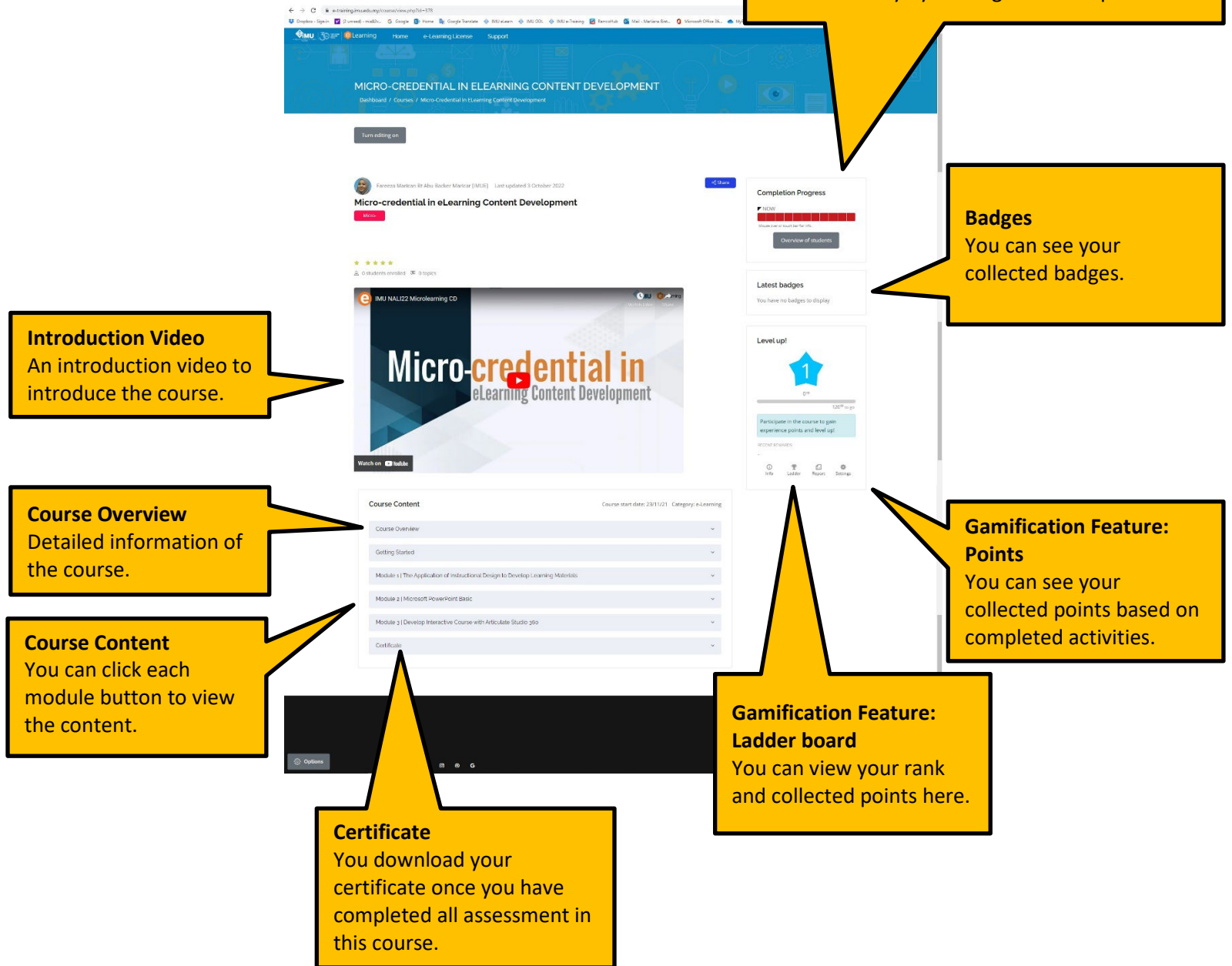

## **Module Completion**

To complete a module, you need to go through the learning material provided and complete all the activities under assessment.

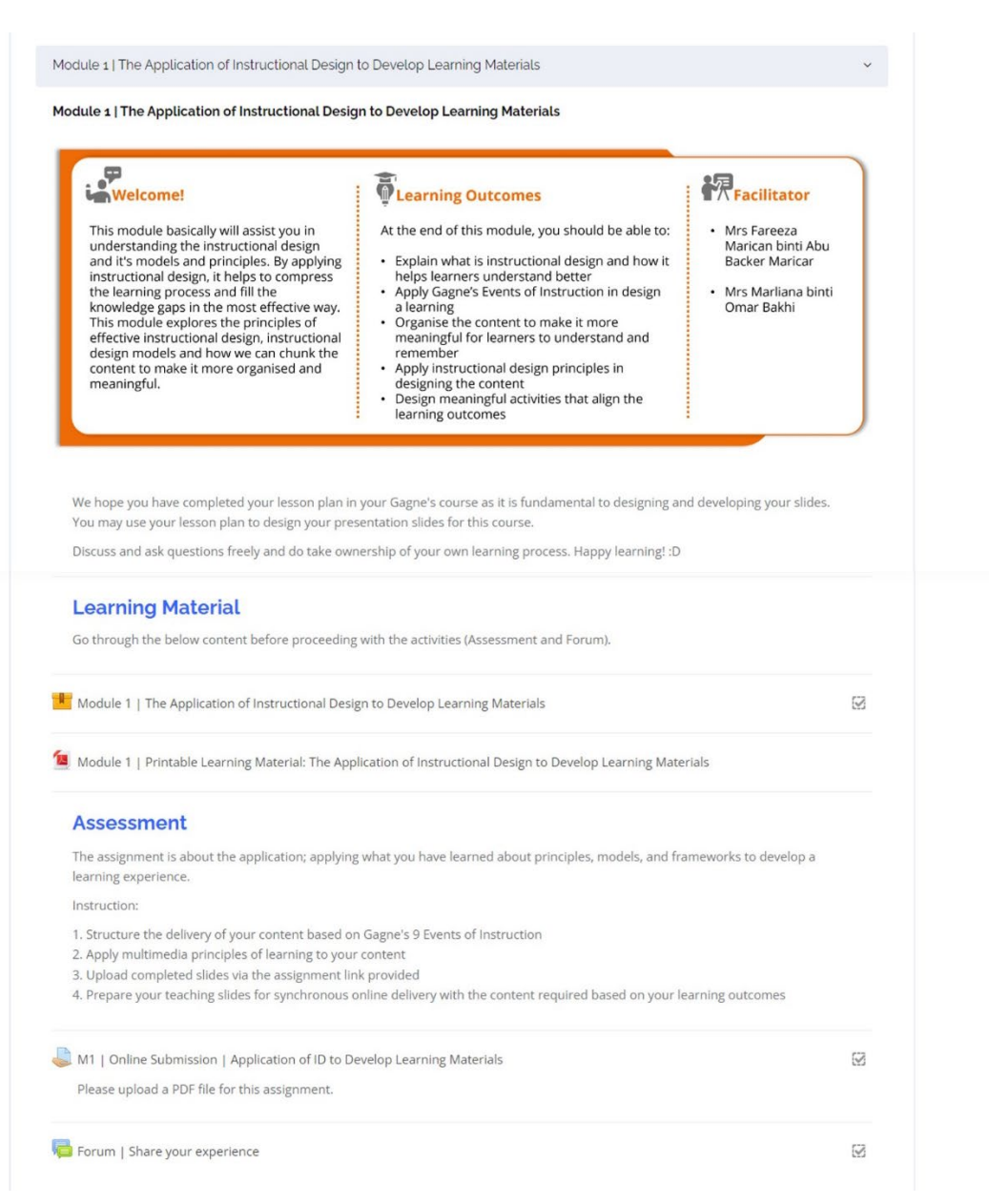

# **Getting Help Online**

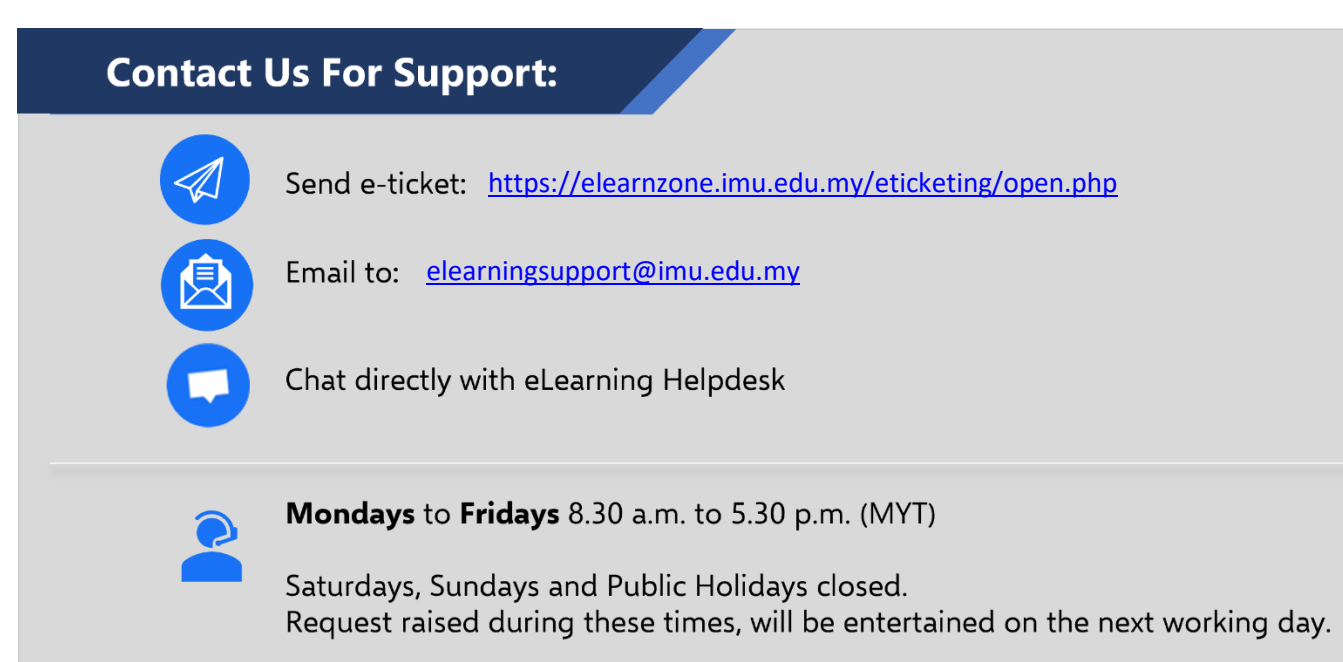